Highmark Employer Portal Guide

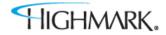

# TRAINING GUIDE TABLE OF CONTENTS

| Section 1: Getting Started – Home Page                           | 2  |
|------------------------------------------------------------------|----|
| Access the Employer Portal Home Page                             | 2  |
| Header                                                           |    |
| Navigational Tabs                                                | 4  |
| Home Page Body                                                   | 5  |
| Section 2: Enrollments                                           | 6  |
| Add Employee                                                     | 6  |
| Step 1: Subscriber & Dependents                                  |    |
| Step 2: Other Insurance                                          |    |
| Step 3: Medicare                                                 | 9  |
| Step 4: MNLOA (Medically Necessary Leave of Absence)             | 10 |
| Step 5: Plan Coverage                                            |    |
| Step 6: Review & Submit                                          |    |
| Enrollments in Process                                           |    |
| Find Employee                                                    |    |
| View Subscriber Summary                                          |    |
| Edit Employee Record                                             |    |
| Edit Demographics                                                |    |
| Add Other Insurance or Medicare                                  |    |
| Update Other Insurance or Medicare                               |    |
| Add Dependents and Assign Coverage to New or Existing Dependents | 19 |
| Change Existing Plans                                            |    |
| Small Group - Future Coverage Edits                              |    |
| Print Employee Record                                            |    |
| Cancel Coverage                                                  |    |
| Reinstate Employee                                               |    |
| Section 3: Assist Employees                                      | 23 |
| ID Cards                                                         |    |
| Claims (ASO only)                                                |    |
| Benefit Booklets                                                 |    |
| Find a Provider                                                  |    |
| Change Primary Care Physician (PCP)                              |    |
| Hospital Quality Measures                                        |    |
| Section 4: Client/Groups Tab                                     |    |
| View Client Level Information                                    |    |
| View Group Level Information                                     |    |
| Section 5: Billing                                               |    |
| Section 6: Reports                                               |    |
| Section 7: Resources                                             |    |
|                                                                  |    |

## Section 1: Getting Started – Home Page

This section provides:

- An overview of the portal
- How to navigate through the secure mail feature
- Your profile

#### Access the Employer Portal Home Page

At this time you should have already received your log in information from Highmark. When logging in to the portal for the first time, you will be prompted to change your password. If you have forgotten your password, call Customer Service.

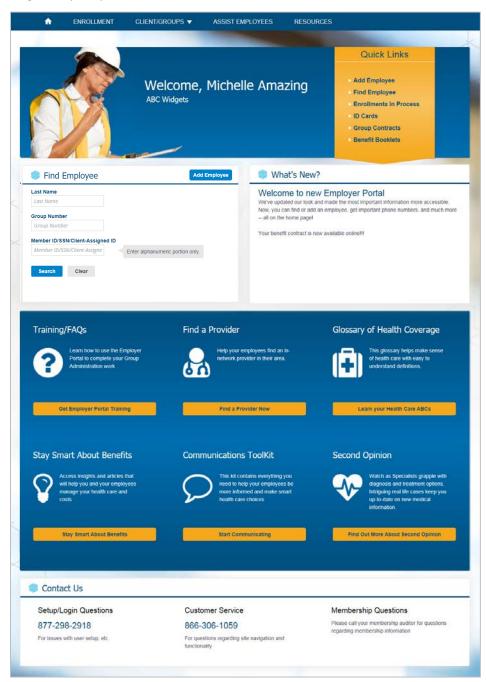

#### Header

The items in the header can be accessed from any page.

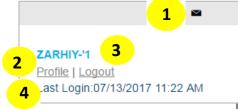

The header includes the following:

| Control             | Functionality                                                                                                    |
|---------------------|----------------------------------------------------------------------------------------------------|
| 1. Secure Mail icon | Access your secure mail by clicking the envelope icon.                                                                                                    |
| 2. Profile link     | View your demographics and entitlement information for the overall site and for each group. For example, you may be able to modify employee data for some groups, but only view employee data for other groups. |
|                     | This page includes the Change Your Password link if it's applicable.                                                                                                    |
|                     | <b>Note</b> : Contact your Client Manager/Broker if the information needs to be. Their contact information can be found in the Clients/Groups tab.                                                              |
| 3. Logout link      | Log out of the portal.                                                                                                    |
| 4. Last Login       | View the date and time when you last logged in.                                                                                                    |

#### Profile

Always verify your profile information the first time logging into the portal.

| Name & Contact Info                           |          | Group Acce       | SS                                        |                     |
|-----------------------------------------------|----------|------------------|-------------------------------------------|---------------------|
| If this information is incorrect, contact you | r Client | Search Group Num | bers                                      | 84 Groups           |
| Manager                                       |          |                  | 1 2                                       | 9 Next >            |
| ABC Widgets                                   |          |                  |                                           |                     |
| Michelle Amazing<br>1683 E Pelt Road          |          | Group Number 🖨   | Employee Data 韋                           | Spending Account \$ |
| Pittsburgh, PA 15213                          |          |                  | Modify                                    | N/A                 |
| michellea@abcwidgets.com                      |          |                  | Modify                                    | N/A                 |
| Login ID<br>PA123456MC                        |          |                  | Modify                                    | N/A                 |
| Phone<br>8001234567                           |          |                  | Modify                                    | N/A                 |
| Fax                                           |          |                  | Modify                                    | N/A                 |
| a.                                            |          |                  | Modify                                    | N/A                 |
| bango Dassword                                |          |                  | Di ana ana ana ana ana ana ana ana ana an | N/A                 |
| Change Password                               |          |                  | Modify                                    |                     |
|                                               |          |                  | Modify                                    | N/A                 |
| Overall Site Access 🔞                         |          |                  | Modify                                    | N/A                 |
| Bills X Claims                                | × Dental |                  | Modify                                    | N/A                 |

#### Navigational Tabs

The **Navigational Tabs** can be found at the top of every web page. You can navigate to different sections of the portal by clicking these tabs.

| & | ENROLLMENT | CLIENT/GROUPS 🔻 | ASSIST EMPLOYEES | BILLING | REPORTS | RESOURCES |  |
|---|------------|-----------------|------------------|---------|---------|-----------|--|
|---|------------|-----------------|------------------|---------|---------|-----------|--|

The table below provides a description for each tab. The tabs provide access to key information used to complete the enrollment process and a variety of other functions in the portal. Not all users may have access to all tabs. If your access needs modified, contact your client manager.

| Tab              | Functionality                                                                                                    |
|------------------|----------------------------------------------------------------------------------------------------|
| Enrollment       | Enroll a new employee or make updates to an existing employee, cancel coverage, or monitor enrollment activities.                                                                         |
| Client/Groups    | Get client and group information.                                                                                                    |
| Assist Employees | Request ID cards, view benefit booklets, or look up Plan or provider information.                                                                                                    |
|                  | If you are entitled to this feature, you will be able to access Spending Accounts.                                                                                                    |
| Billing          | If you are entitled to this feature, you will be able to access the e-Bill system.                                                                                                    |
| Reports          | <b>If you are entitled to this feature</b> , you will be able to generate<br>and view reports for your company. You can view enrollment<br>reports, reports @ hand, and Health Analytics. |
| Resources        | Find forms and applications, get updates on site status, and receive group bulletins.                                                                                                    |

#### Home Page

The **Home Page** includes shortcuts to common functionality, highlights information that may be of interest to you, and displays important contact information.

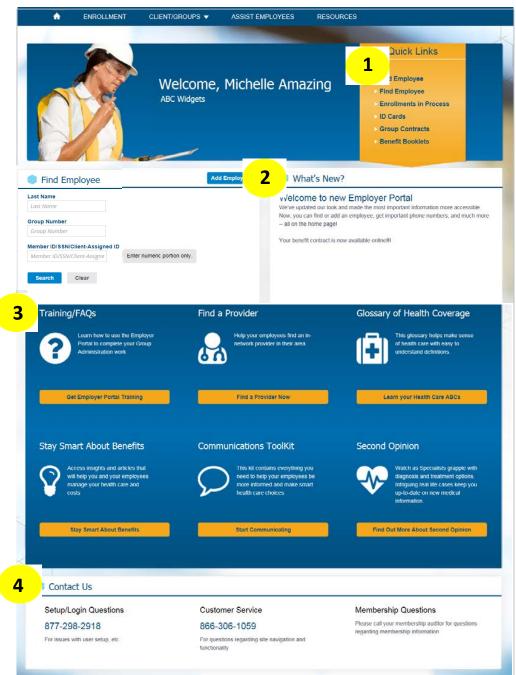

The Home Page includes the following:

| Feature        | Functionality                                                    |
|----------------|------------------------------------------------------------------|
| 1. Quick Links | Access the most common portal functions by clicking the links in |
|                | the Quick Links ribbon.                                          |
| 2. What's New  | Read the latest news and updates related to the portal or        |
|                | products.                                                        |
| 3. E-Spots     | Review content that can help you manage your employee groups.    |
|                | The e-spots may change as new information becomes available.     |
| 4. Contact Us  | Locate important phone numbers, including Customer Service,      |
|                | Membership, and Technical Assistance.                            |

## Section 2: Enrollments

- This section provides:
- An overview of the Enrollment Tab
- How you can use the enrollment functionality.

#### You can access the Enrollment landing page by selecting the Enrollment tab.

| Last Name                                       |                                   | ollments that are pending because they a<br>"Partially-Submitted" or "Submitted", it wil  |          |         |
|-------------------------------------------------|-----------------------------------|-------------------------------------------------------------------------------------------|----------|---------|
| Group Number                                    |                                   | nent, click on the Subscriber's name. If yo<br>"Delete Icon". Saved enrollments will auto |          |         |
| Group Number Member ID/SSN/Client-Assigned ID   | Prescription enrollment update    | es may take up to 48 business hours to co                                                 | omplete. |         |
| Member ID/SSN/Client-Assigne Enter alphanumeric | Find Enrollments Find Enrollments |                                                                                           |          |         |
| Search Clear                                    | 3 of 3 enrollments                |                                                                                           |          |         |
|                                                 | Subscriber Name 🖨                 | Member ID 🜩                                                                               | Status ≑ |         |
|                                                 | TEST, TEST                        | ****4212 <                                                                                | SAVED    | 甸       |
|                                                 | TEST, TEST                        | *****2121 <                                                                               | SAVED    | Û       |
|                                                 | TEST, TEST                        | *****1212 <                                                                               | SAVED    | <u></u> |
|                                                 |                                   |                                                                                           |          |         |

#### Add Employee

Click the Add Employee button to add a new subscriber and dependent(s) to the membership database.

**Note**: Fields marked with an asterisk (\*) are required fields. If any of these fields are not completed or incorrect, a notification will display in red text.

#### Step 1: Subscriber & Dependents

- 1. Make sure that you carefully enter the Coverage Effective Date as this is the first date when coverage will be available to the subscriber and their dependents.
- 2. Enter subscriber information, such as SSN, First Name, and Last Name.
- 3. Click Add if you want to add dependents. You will need to add multiple dependents by

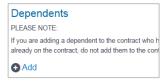

4. Enter the dependents' data.

clicking Add multiple times.

- 5. The Other Insurance and Medicare questions are defaulted to Unknown.
- 6. Click Save & Continue to go to the next step or click Save for Later to save the enrollment in Enrollments in Process.
  - a. If you answered Yes to the Other Insurance question for the subscriber or dependent, an additional step will be displayed in the left navigation.
  - b. If you answered Yes to the Medicare question for the subscriber or dependent, additional information will be requested in the left navigation.
  - c. If you selected Full Time MNLOA for a dependent's Special Status, additional information will be requested in the left navigation.

| Home > Add Employee          |                                                                                                    |
|------------------------------|----------------------------------------------------------------------------------------------------|
| Add Employee                 |                                                                                                    |
|                              |                                                                                                    |
| 1. Subscriber & Dependents 🗙 | Subscriber & Dependents                                                                                                    |
| 2. Plan Coverage             | * Required                                                                                                    |
| 3. Review & Submit 🗙         | Subscriber Information                                                                                                    |
| 3. Review & Submit 🗙         | Employee will be covered by COBRA                                                                                                    |
|                              | Hire Date                                                                                                    |
|                              |                                                                                                    |
|                              | Coverage Eff. Date * Enter carefully. This is the first day that any coverage will be available.                                                                                                    |
|                              | SSN*                                                                                                    |
|                              |                                                                                                    |
|                              | Prefix                                                                                                    |
|                              | None                                                                                                    |
|                              | Legal First Name*                                                                                                    |
|                              | Legal First Name                                                                                                    |
|                              | Legal Middle Name Legal Middle Name                                                                                                    |
|                              |                                                                                                    |
|                              | Legal Last Name*<br>Legal Last Name                                                                                                    |
|                              | Suffix                                                                                                    |
|                              | None                                                                                                    |
|                              | Sex * O Male O Female                                                                                                    |
|                              | Birth Date *                                                                                                    |
|                              |                                                                                                    |
|                              | Address 1*                                                                                                    |
|                              | Street Address 1                                                                                                    |
|                              | Address 2                                                                                                    |
|                              | Street Address 2                                                                                                    |
|                              | City" State" ZIP"                                                                                                    |
|                              | City State                                                                                                    |
|                              | Home Phone                                                                                                    |
|                              |                                                                                                    |
|                              | Work Phone                                                                                                    |
|                              | Mobile Phone Only employees can change their mobile phone number                                                                                                    |
|                              | Mobile Fride     Only employees can change their mobile phone number,<br>either online or by calling Customer Service.                                                                                                    |
|                              | Work Fax                                                                                                    |
|                              |                                                                                                    |
|                              | Work Email<br>employee@email.com                                                                                                    |
|                              | Other Insurance?"                                                                                                    |
|                              | Unknown                                                                                                    |
|                              | Medicare Eligible?*                                                                                                    |
|                              | Unknown                                                                                                    |
|                              | Dependents                                                                                                    |
|                              | PLEASE NOTE:<br>If you are adding a dependent to the contract who has the same birth month, same birth year and same first name as a<br>dependent already on the contract, do not add them to the contract using this page. Please contact Customer Service for<br>assistance. |
|                              | ● Add                                                                                                    |
|                              | Save & Continue Save for Later Cancel                                                                                                    |

#### Step 2: Other Insurance

- 1. If the Other Insurance question is marked as Yes, this page will display and you can enter the other insurance information for the subscriber or dependent. One card displays for each person who is marked as having other insurance.
- 2. Enter other insurance information.
- 3. If there is more than one person and the other insurance information is the same, **complete one card, then click Copy to Others**. You can choose who you want to copy the information to.
- 4. Click Save & Continue to go to the next step or click Save for Later to save the enrollment in Enrollments in Process.

| Subscriber & Dependents | *          | Other Insurance                                         |                                                  |
|-------------------------|------------|---------------------------------------------------------|--------------------------------------------------|
| Other Insurance         | <b>x</b> > | You indicated that these people have other insurance. I | If you need to change that, return to Step 1.    |
| Medicare                | ×          | Name of Insurance Carrier *                             | Name of Insurance Carrier*                       |
| Plan Coverage           | ×          | Insurance                                               | Insurance                                        |
| Review & Submit         | ×          | Group Number<br>Group Number                            | Group Number<br>Group Number                     |
|                         |            | Policy Holder Legal First Name                          | Policy Holder Legal First Name                   |
|                         |            | Policy Holder Legal Last Name<br>Legal Last Name        | Policy Holder Legal Last Name<br>Legal Last Name |
|                         |            | Effective Coverage Date                                 | Effective Coverage Date                          |
|                         |            | Effective Cancel Date<br>mm/dd/yyyy                     | Effective Cancel Date<br>mm/dd/yyyy              |
|                         |            | Polley Number<br>Policy Number                          | Policy Number<br>Policy Number                   |
|                         |            | Policy Holder Relation to Subscriber*                   | Policy Holder Relation to Subscriber *           |
|                         |            | 09/06/2017                                              | Custody *                                        |
|                         |            | Policy Holder Employment Status *                       | Policy Holder Birth Date                         |
|                         |            | Copy to others                                          | Policy Holder Employment Status *                |
|                         |            |                                                         | Copy to others                                   |

#### Step 3: Medicare

- 1. If the Medicare question is marked as Yes, this page will display and you can enter the Medicare information for the subscriber or dependent. One card displays for each person who is marked as having Medicare.
- 2. Enter Medicare information.
- 3. Click Save & Continue to go to the next step or click Save for Later to save the enrollment in Enrollments in Process.

| . Subscriber & Dependents | * | Medicare<br>* denotes a required field                                                  |                                                                                        |               |
|---------------------------|---|-----------------------------------------------------------------------------------------|----------------------------------------------------------------------------------------|---------------|
| . Other Insurance         | ~ |                                                                                         | care eligible. If you need to change that, retu                                        | im to Step 1. |
| Medicare                  |   | Test Test                                                                               | Ana Test                                                                               |               |
| Medicare                  | × | Medicare Claim Number *                                                                 | Medicare Claim Number *                                                                |               |
| Plan Coverage             | × |                                                                                         |                                                                                        |               |
| i. Review & Submit        | × | Why Eligible? *<br>Select An C                                                          | Why Eligible?*<br>Select An C                                                          |               |
|                           |   | Ever Collected Social Security<br>Disability Income?*                                   | Ever Collected Social Security<br>Disability Income?*<br>OYes ONo                      |               |
|                           |   | Medicare Part A (Hospital<br>Insurance)<br>Effective Date                               | Medicare Part A (Hospital<br>Insurance)<br>Effective Date                              |               |
|                           |   | 09/06/2017                                                                              | 09/06/2017                                                                             |               |
|                           |   | Cancel Date                                                                             | Cancel Date                                                                            |               |
|                           |   | 09/06/2017                                                                              | 09/06/2017                                                                             |               |
|                           |   | <b>m</b>                                                                                | <b></b>                                                                                |               |
|                           |   | Medicare Part B (Medical<br>Insurance)<br>Effective Date                                | Medicare Part B (Medical<br>Insurance)<br>Effective Date                               |               |
|                           |   | 09/06/2017                                                                              | 09/06/2017                                                                             |               |
|                           |   |                                                                                         | <b>#</b>                                                                               |               |
|                           |   | Cancel Date                                                                             | Cancel Date                                                                            |               |
|                           |   | 09/06/2017                                                                              | 09/06/2017                                                                             |               |
|                           |   | uuu<br>Medicare Part C - Medicare<br>Advantage? * (Medicare<br>Replacement)<br>⊖Yes ⊖No | i⊞<br>Medicare Part C - Medicare<br>Advantage? * (Medicare<br>Replacement)<br>⊖Yes ⊖No |               |
|                           |   | Medicare Part D? *<br>(Prescription Drug)<br>OYes ONo                                   | Medicare Part D? *<br>(Prescription Drug)<br>OYes ONo                                  |               |

#### Step 4: MNLOA (Medically Necessary Leave of Absence)

- If the Special Status for a dependent is marked as Full Time MNLOA, this page will display and you can enter the MNLOA information. One card displays for each dependent marked as Full Time - MNLOA.
- 2. Answer the MNLOA questions and enter the MNLOA date for the dependent. To attain the special status, all three questions must be answered Yes.
- 3. Click Save & Continue to go to the next step or click Save for Later to save the enrollment in Enrollments in Process.

| Add Employee               |     |                                                                                                    |                                                                                                    |                                                                                                    |
|----------------------------|-----|----------------------------------------------------------------------------------------------------|----------------------------------------------------------------------------------------------------|----------------------------------------------------------------------------------------------------|
| 1. Subscriber & Dependents | ~   | Medically Necessary Lea                                                                                                    | ve of Absence (MNLOA)                                                                                                    |                                                                                                    |
| 2. Other Insurance         |     | return to Step 1.                                                                                                    |                                                                                                    | nce (MNLOA). If you need to change that,<br>Leave of Absence (MNLOA). This includes                 |
| 3. Medicare                | ~   | any medically necessary change in enrollr                                                                                                    | ment (such as a reduction in the number of<br>gher learning. Coverage may continue for                                                                                                    | of credits that may affect the "full-time" status<br>a period of one year from the first day of the |
| 4. MNLOA                   | • > |                                                                                                    |                                                                                                    | nt status immediately prior to the first day of<br>leave of absence or other change in enrollment   |
| 5. Plan Coverage           | ×   | ertret rtert                                                                                                    | test t                                                                                                    | _                                                                                                   |
| 6. Review & Submit         | ×   | Is the student suffering from a<br>serious illness or injury?*<br>• Yes • No<br>Is the leave of absence<br>medically necessary?*<br>• Yes • No<br>Did you receive notice of the<br>MNLOA from the treating<br>physician?*<br>• Yes • No<br>Start date of MNLOA *<br>• 09/06/2017<br>• 1 certify that as of<br>09/06/2017<br>• 1 certify that as of<br>09/06/2017, ertret retr will be<br>classified as a full-time<br>student on a Medically<br>Necessary Leave of Absence.<br>Save & Continue | Is the student suffering from a<br>serious illness or injury? *<br>@Yes @No<br>Is the leave of absence<br>medically necessary? *<br>@Yes @No<br>Did you receive notice of the<br>MNLOA from the treating<br>physician? *<br>@Yes @No<br>Start date of MNLOA *<br>08/29/2017<br>@<br>* 1 certify that as of<br>08/29/2017<br>* 1 certify that as of<br>08/29/2017<br>* 1 certify that as of<br>08/29/2017 test t will be<br>classified as a full-time<br>student on a Medically<br>Necessary Leave of Absence.<br>ater |                                                                                                    |

#### Step 5: Plan Coverage

This step enables you to select the coverage under each Line of Business (LOB). A separate card displays for each LOB.

 On each plan coverage card, select an available Plan and then click the checkbox for each person who is supposed to receive the coverage. If there are no Plans available for the LOB, it will be greyed out.

#### Important! If an individual's checkbox is <u>not</u> checked, he/she will <u>not</u> receive coverage.

- 2. If applicable, a Report Codes section and/or Providers section will display once you select coverage. If there is other information needed, additional sections will display as well. Complete the information.
- 3. Click Save & Continue to go to the next step or click Save for Later to save the enrollment in Enrollments in Process.

| . Subscriber & Dependents | ~ | Plan Coverage<br>* Required                                                                                                    |                                                                                                    |                                                                                                    |
|---------------------------|---|----------------------------------------------------------------------------------------------------|----------------------------------------------------------------------------------------------------|----------------------------------------------------------------------------------------------------|
| 2. Other Insurance        | ~ | Medical                                                                                                    | Vision                                                                                                    | Dental                                                                                                    |
| 3. Medicare               | ~ | Plan<br>PPO Blue                                                                                                    | Plan<br>None •                                                                                                    | Plan<br>None                                                                                                    |
| . MNLOA                   | * | Effective Date                                                                                                    | Effective Date                                                                                                    | Effective Date                                                                                                    |
| 5. Plan Coverage          | × | <ul> <li>✓ Test Test</li> <li>✓ Ana Test</li> <li>✓ Sheila Test</li> </ul>                                                                                                    | <ul> <li>Test Test</li> <li>Ana Test</li> <li>Sheila Test</li> </ul>                                                                                        | <ul> <li>Test Test</li> <li>Ana Test</li> <li>Sheila Test</li> </ul>                                                                             |
| 6. Review & Submit        | × | Drug                                                                                                    | Service                                                                                                    |                                                                                                    |
|                           |   | Plan                                                                                                    | Plan                                                                                                    | -                                                                                                    |
|                           |   | None                                                                                                    | None                                                                                                    |                                                                                                    |
|                           |   | Effective Date                                                                                                    | Effective Date                                                                                                    |                                                                                                    |
|                           |   | 10/01/2017                                                                                                    | 10/01/2017                                                                                                    |                                                                                                    |
|                           |   |                                                                                                    |                                                                                                    |                                                                                                    |
|                           |   | Test Test<br>Ana Test<br>Shella Test                                                                                                    | Test Test<br>Ana Test<br>Shella Test                                                                                                    |                                                                                                    |
|                           |   | Test Test Ana Test Sheila Test Providers Search for the practice in the Provider I                                                                                                    | <ul> <li>Test Test</li> <li>Ana Test</li> <li>Sheila Test</li> </ul>                                                                                        | Number and Name. If you are changing a PCP<br>previously covered.<br>Sheila Test                                                                 |
|                           |   | Test Test Ana Test Shella Test Providers Search for the practice in the Provider I from a previous coverage, the selection                                                                                                    | Test Test     Ana Test     Sheila Test                                                                                                    | previously covered.                                                                                                    |
|                           |   | Test Test Ana Test Shella Test Providers Search for the practice in the Provider I from a previous coverage, the selection Test Test                                                                                                    | Directory or enter the practice's Provider N<br>will auto-populate for all family members                                                                   | previously covered. Sheila Test                                                                                                    |
|                           |   | Test Test Ana Test Shella Test Providers Search for the practice in the Provider I from a previous coverage, the selection Test Test Provider Number                                                                                                    | Directory or enter the practice's Provider Number                                                                                                    | previously covered.<br>Sheila Test<br>Provider Number                                                                                            |
|                           |   | Test Test Ana Test Ana Test Shella Test                                                                                                    | Directory or enter the practice's Provider N<br>will auto-populate for all family members Ana Test Provider Number Number Provider Name                     | previously covered. Sheila Test Provider Number Provider Name                                                                                    |
|                           |   | Test Test Ana Test Shella Test  ProviderS Search for the practice in the Provider I from a previous coverage, the selection Test Test Provider Number Number Provider Name Name Name Not Sure?                                                                                 | Directory or enter the practice's Provider N<br>will auto-populate for all family members Ana Test Provider Number Number Provider Name Name Name Not Sure? | previously covered. Sheila Test Provider Number Number Provider Name Name Not Sure?                                                              |
|                           |   | Test Test Ana Test Ana Test Shella Test  ProviderS Search for the practice in the Provider D from a previous coverage, the selection Test Test  Provider Number Number Number Not Sure? Search Provider Directory Search Provider Directory Established Patient Effective Date |                                                                                                    | previously covered. Sheila Test Provider Number Number Provider Name Name Not Sure? Search Provider Directory Established Patient Effective Date |
|                           |   | Test Test Ana Test Ana Test Shella Test  Providers  Search for the practice in the Provider D from a previous coverage, the selection  Test Test  Provider Number Number Number Number Not Sure? Search Provider Directory Established Patient                                 |                                                                                                    | previously covered. Sheila Test Provider Number Number Provider Name Narre Not Sure? Search Provider Directory Established Patient               |
|                           |   | Test Test Ana Test Ana Test Shella Test  Providers  Search for the practice in the Provider D from a previous coverage, the selection Test Test  Provider Number Number Number Not Sure? Search Provider Directory Established Patient Effective Date                          |                                                                                                    | previously covered. Sheila Test Provider Number Number Provider Name Name Not Sure? Search Provider Directory Established Patient Effective Date |

#### Step 6: Review & Submit

The Review & Submit page captures the selections that were made throughout the enrollment process and allows for one final review of the data entered.

If you need to edit anything on the page, you can click the links on the left navigation. Click Save & Continue in each sections to return to the Review & Submit page to finish the enrollment. Finalize the enrollment by clicking submit.

Once the enrollment has been successfully completed, a success message will then be displayed.

#### **Enrollments in Process**

The **Enrollments in Process page** allows you to review the status for incomplete and processing enrollments. Records can be viewed, modified, or deleted, depending upon their status.

5 enrollments in process display on the Enrollments page. If there are more than 5 enrollments in process, you can view them by clicking the View All button.

- Saved status Records in the Saved status (not sent for processing yet) can be modified by clicking on the Subscriber Name link. Clicking on the Subscriber Name will display the enrollment form and you can select Edit Employee Record from the Actions drop-down. Saved enrollments can be deleted by clicking the delete (trashcan) icon.
- Submitted or Partially Submitted status The subscriber record has been sent for processing, but has not yet been finalized by membership.

| 🏮 Enrollments In Pr               | ocess                           |                                                                               |   |
|-----------------------------------|---------------------------------|-------------------------------------------------------------------------------|---|
|                                   |                                 | ney are in a Saved, Partially-Submi<br>it will take 24 hours for enrollment   |   |
|                                   |                                 | If you wish to discard all information<br>I automatically be removed after 30 |   |
| Prescription enrollment updates m | ay take up to 48 business hours | to complete.                                                                  |   |
| Find Enrollments Find Enrollments |                                 |                                                                               |   |
| 3 of 3 enrollments                |                                 |                                                                               |   |
| Subscriber Name 🖨                 | Member ID 🗢                     | Status 🛊                                                                      |   |
| TEST, TEST                        | ****4212 <                      | SAVED                                                                         | 圃 |
| TEST, TEST                        | *****2121                       | SAVED                                                                         | 圃 |
| TEST, TEST                        | *****1212 <                     | SAVED                                                                         | 圃 |

#### Find Employee

The **Find Employee** functionality allows you to find enrollment data by entering any of the following of an employee's:

- Last Name
- Group Number
- Member ID or SSN

#### Important! To see full search results you may need to scroll down.

| Home > Find Employee                                                                           |              |
|------------------------------------------------------------------------------------------------|--------------|
| Find Employee                                                                                  | Add Employee |
| Last Name<br>Last Name                                                                         |              |
| Group Number<br>Group Number                                                                   |              |
| Member ID/SSN/Client-Assigned ID Member ID/SSN/Client-Assigne Enter alphanumeric portion only. |              |
| Search Clear                                                                                   |              |
| Results                                                                                        |              |
| Find Employee Find Employee by First Name                                                      |              |
| First 40 results are shown.                                                                    |              |
| Test. Test 1234567890123         Active           Groups: 1234567800         Active            | Actions 🔻    |
| Test. Test 2234567890123 Cancelled<br>Groups: 1234567890 Cancelled                             | Actions 🔻    |

After the search results display, the following actions are available from the **Actions** drop-down:

- Edit Employee Record
- Change PCP
- Print Employee Summary
- Manage Spending Account Elections (if applicable)
- Claims (if applicable)
- ID Cards
- Cancel Coverage (only for active employees)
  - Reinstate (only for cancelled employees)

You can also view the Subscriber Summary by clicking the name link on the search results.

Important! You will only be able to find employees that are in the groups you are entitled to view.

#### View Subscriber Summary

You can view the subscriber's summary by clicking on the Subscriber Name link after the Find Employee search results display.

#### Important! If the employee has coverage from multiple groups, use the Now Showing drop-down to switch back and forth between the groups.

The following actions are also available from the View Subscriber Summary page:

- Edit Employee Record
- Change PCP
- Print Employee Summary
- Manage Spending Account Elections (if applicable) Reinstate (only for cancelled employees)
- Claims (if applicable) •
- ID Cards •
- Cancel Coverage (only for active employees) •

| Ann Pslink: Active                                                                                 |                                                                                       |                              |                  |
|----------------------------------------------------------------------------------------------------|---------------------------------------------------------------------------------------|------------------------------|------------------|
|                                                                                                    |                                                                                       | Expand All                   | Collapse All Act |
| - Subscriber Information                                                                           |                                                                                       |                              |                  |
| Employee covered under COBRA                                                                       |                                                                                       |                              |                  |
| Subscriber Legal Name                                                                              | Member ID<br>123456789012                                                             | Employer Name<br>ABC Widgets |                  |
| ANN PSLINK                                                                                         | Home Phone                                                                            | ABC Wogets                   |                  |
| 88N<br>5464 <b>&lt;</b>                                                                            | Mobile Phone                                                                          | Work Phone                   |                  |
| Sex<br>Female                                                                                      | Other Insurance?                                                                      | Work Fax                     |                  |
| Birth Date                                                                                         | Medicare Eligible?                                                                    | Work Email                   |                  |
| 01/01/1970                                                                                         |                                                                                       |                              |                  |
| Address<br>12 MAIN STREET<br>CHERRY HILL, NJ 08002                                                 |                                                                                       |                              |                  |
| - Dependents                                                                                       |                                                                                       |                              |                  |
| CHILD PSLINK                                                                                       |                                                                                       |                              |                  |
| Relationship<br>Son or Daughter                                                                    |                                                                                       |                              |                  |
| SSN                                                                                                |                                                                                       |                              |                  |
| •••••1236 <b>&lt;</b><br>Gender                                                                    |                                                                                       |                              |                  |
| Male                                                                                               |                                                                                       |                              |                  |
| Birth Date<br>02/02/2010                                                                           |                                                                                       |                              |                  |
| Relation to employee                                                                               |                                                                                       |                              |                  |
| SON OR DAUGHTER<br>Special Status                                                                  |                                                                                       |                              |                  |
| Not Covered                                                                                        |                                                                                       |                              |                  |
| Other Insurance?                                                                                   |                                                                                       |                              |                  |
| Medicare Eligible?                                                                                 |                                                                                       |                              |                  |
|                                                                                                    |                                                                                       |                              |                  |
| <ul> <li>Plan Coverage.</li> </ul>                                                                 |                                                                                       |                              |                  |
|                                                                                                    |                                                                                       |                              |                  |
| This employee has coverage from multiple g                                                         | roups. Now Showing: 12345678 - Active                                                 | *                            |                  |
| Medical                                                                                            |                                                                                       |                              |                  |
| Plan<br>10141518                                                                                   |                                                                                       |                              |                  |
| Effective Date                                                                                     |                                                                                       |                              |                  |
| 10/01/2017                                                                                         |                                                                                       |                              |                  |
| Coverage Category Code<br>E1D                                                                      |                                                                                       |                              |                  |
| ✓ Ann Pslink                                                                                       |                                                                                       |                              |                  |
| Child Pslink                                                                                       |                                                                                       |                              |                  |
| Mew Plan Coverage History                                                                          |                                                                                       |                              |                  |
|                                                                                                    |                                                                                       |                              |                  |
| ANN PSI INK                                                                                        |                                                                                       |                              |                  |
| ANN PSLINK                                                                                         | CHILD PSLINK                                                                          |                              |                  |
| ANN PSLINK<br>Provider's Group Practice<br>123456789                                               | Provider's Group Practice<br>123456789                                                |                              |                  |
| ANN PSLINK<br>Provider's Group Practice<br>123456780<br>TEST MEDICAL CENTER                        | Provider's Group Practice<br>123456789<br>TEST MEDICAL CENTER                         |                              |                  |
| ANN PSLINK<br>Provider's Group Practice<br>123466789<br>TEST MEDICAL CENTER<br>Established Patient | Provider's Group Practice<br>120456789<br>TEST MEDICAL CENTER<br>XEstablished Patient |                              |                  |
| ANN PSLINK<br>Provider's Group Practice<br>123456780<br>TEST MEDICAL CENTER                        | Provider's Group Practice<br>123456789<br>TEST MEDICAL CENTER                         |                              |                  |

#### Edit Employee Record

This functionality allows you to edit the employee record. You can make multiple changes on the same page and save once.

Use this option if you wish to:

- Edit demographics for the employee or dependents
- Update or add other insurance information
- Update or add Medicare information
- Add dependents and assign coverage to new or existing dependents
- Change existing coverage

Important! Do not use the Edit Employee functionality if you wish to cancel coverage for the employee or dependent. If you need to Cancel Coverage; find an employee and select Cancel Coverage from the Actions drop-down.

#### Edit Demographics

- 1. Find the employee.
- 2. Select Edit Employee Record from the Actions drop-down.
- 3. Enter the Effective Date of Changes.

Important! There are effective date range limits. If you receive an error in entering your effective date, please contact your Highmark team.

4. Edit the demographics.

Important! If you would like a record of this change , use the print page function from your browser before you submit the changes.

- 5. Click the Save button.
- 6. If changes are successful, a success message displays.

| ome > Find Employee >                                                       | Ann Pslink: Active |                      |                  |                        |            |            |              |           |
|-----------------------------------------------------------------------------|--------------------|----------------------|------------------|------------------------|------------|------------|--------------|-----------|
| Ann Pslink: A                                                               | Active             |                      |                  |                        |            |            |              |           |
| ffective Date of chang                                                      | es *               |                      |                  |                        |            | Expand All | Collapse All | Actions 🔻 |
| - Subscriber Inform                                                         | ation              |                      |                  |                        |            |            |              |           |
| Hire Date<br>09/01/1977                                                     | 1                  |                      |                  |                        |            |            |              |           |
| *****3770 <b>&lt;</b><br>Prefix                                             |                    |                      |                  |                        |            |            |              |           |
| None                                                                        |                    |                      |                  | •                      |            |            |              |           |
| Legal First Name*<br>ANN                                                    |                    |                      |                  |                        |            |            |              |           |
| egal Middle Name                                                            |                    |                      |                  |                        |            |            |              |           |
| egal Last Name*<br>PSLINK                                                   |                    |                      |                  |                        |            |            |              |           |
| uffix                                                                       |                    |                      |                  |                        |            |            |              |           |
| None                                                                        |                    |                      |                  |                        |            |            |              |           |
| 01/01/1970<br>Address 1*<br>12 MAIN STREET<br>Address 2<br>Street Address 2 |                    |                      |                  |                        |            |            |              |           |
| City*                                                                       | State*             | ZIP*                 |                  |                        |            |            |              |           |
| CHERRY HILL                                                                 | NEW JERSEY         | • 08002              |                  |                        |            |            |              |           |
| lome Phone                                                                  |                    |                      |                  |                        |            |            |              |           |
| (412) 555-1212                                                              |                    |                      |                  |                        |            |            |              |           |
| Nork Phone                                                                  |                    |                      |                  |                        |            |            |              |           |
|                                                                             |                    |                      |                  |                        |            |            |              |           |
| Nobile Phone                                                                | Only amployoas sa  | n change their mehi  | la phone pum     | bar aithar anlina ar   | by colling |            |              |           |
| (412) 555-1212                                                              | Customer Service.  | in change their most | ic priorie riuri | iber, either online or | by cannig  |            |              |           |
| Nork Fax                                                                    |                    |                      |                  |                        |            |            |              |           |
| (_)                                                                         |                    |                      |                  |                        |            |            |              |           |
| Nork Email                                                                  |                    |                      |                  |                        |            |            |              |           |
| employee@email.com                                                          |                    |                      |                  |                        |            |            |              |           |
| Other Insurance?*                                                           |                    |                      |                  |                        |            |            |              |           |
| other insurance?                                                            |                    |                      |                  |                        |            |            |              |           |
| Yes                                                                         |                    |                      |                  | ×                      |            |            |              |           |
|                                                                             |                    |                      |                  | ż                      |            |            |              |           |

#### Add or Edit Other Insurance or Medicare

- 1. Find the employee.
- 2. Select Edit Employee Record from the Actions button.
- 3. Enter the Effective Date of Changes.

# Important! There are effective date range limits. If you receive an error in entering your effective date, please contact your Highmark team.

4. If you are adding: In the Subscriber and Dependents sections, select Yes to Other Insurance and/or Medicare questions. You can delete using the recyle bin at this step.

If you are editing: Update the Other Insurance and/or Medicare information in their respective sections and ensure that all required fields are completed.

- 5. The Other insurance and Medicare sections display below.
- 6. Cards display for each selected participant.
- 7. Enter the Other Insurance and/or Medicare information and ensure that all required fields are completed.

# Important! If you would like a record of this change , use the print page function from your browser before you submit the changes.

- 8. Click the Save button.
- 9. If changes are successful, a success message displays.

|                                                                                                    | he contract who has the same birth month, same birth year and same first name as a<br>t, do not add them to the contract using this page. Please contact Customer Service |  |
|----------------------------------------------------------------------------------------------------|----------------------------------------------------------------------------------------------------|--|
| Add                                                                                                    |                                                                                                    |  |
| CHILD PSLINK                                                                                                    | 8                                                                                                    |  |
| SSN                                                                                                    |                                                                                                    |  |
| 123-45-6789                                                                                                    |                                                                                                    |  |
| Prefix                                                                                                    |                                                                                                    |  |
| None •                                                                                                    |                                                                                                    |  |
| Legal First Name *                                                                                                    |                                                                                                    |  |
| per la fine de la complete y de la fine de la complete de la complete de la compl |                                                                                                    |  |

Editing exsiting other Insurance and/or Medicare information.

|                                                                                                    | <                                                                                                    |                                                                                                    |  |
|----------------------------------------------------------------------------------------------------|----------------------------------------------------------------------------------------------------|----------------------------------------------------------------------------------------------------|--|
| Name of Insurance                                                                                                    | e Carrier *                                                                                                    |                                                                                                    |  |
| STATE FARM                                                                                                    | e ourrer                                                                                                    |                                                                                                    |  |
|                                                                                                    |                                                                                                    |                                                                                                    |  |
| Group Number                                                                                                    |                                                                                                    |                                                                                                    |  |
| 123456789                                                                                                    |                                                                                                    |                                                                                                    |  |
| Policy Holder Leg                                                                                                    | gal First Name                                                                                                    |                                                                                                    |  |
| CHILD                                                                                                    |                                                                                                    |                                                                                                    |  |
| Policy Holder Leg                                                                                                    | al Last Name                                                                                                    |                                                                                                    |  |
| PSLINK                                                                                                    |                                                                                                    |                                                                                                    |  |
|                                                                                                    |                                                                                                    |                                                                                                    |  |
| Effective Coverage                                                                                                    | je Date                                                                                                    |                                                                                                    |  |
| 01/01/2017                                                                                                    |                                                                                                    |                                                                                                    |  |
| Effective Cancel                                                                                                    | Date                                                                                                    |                                                                                                    |  |
| mm/dd/yyyy                                                                                                    |                                                                                                    |                                                                                                    |  |
| Policy Number                                                                                                    |                                                                                                    |                                                                                                    |  |
| Policy Number<br>123456789                                                                                                    |                                                                                                    |                                                                                                    |  |
|                                                                                                    |                                                                                                    |                                                                                                    |  |
|                                                                                                    | ation to Subscriber*                                                                                                    |                                                                                                    |  |
| SON OR DAUGHT                                                                                                    |                                                                                                    |                                                                                                    |  |
| Policy Holder Bir                                                                                                    |                                                                                                    |                                                                                                    |  |
| 02/02/2010                                                                                                    | ⅲ                                                                                                    |                                                                                                    |  |
| Active                                                                                                    | ployment Status *                                                                                                    |                                                                                                    |  |
| Active Medicare                                                                                                    |                                                                                                    |                                                                                                    |  |
| Active Medicare                                                                                                    |                                                                                                    | CHILD PSLINK                                                                                                    |  |
| Active Medicare                                                                                                    | <b>7</b>                                                                                                    | CHILD PSLINK<br>Medicare Claim Number *                                                                                                    |  |
| Active<br>Medicare                                                                                                    | <b>7</b>                                                                                                    |                                                                                                    |  |
| Active<br>Medicare<br>ANN PSLINK<br>Medicare Claim No<br>123456789HA                                                                                                    | <b>7</b>                                                                                                    | Medicare Claim Number *<br>123456789HC                                                                                                    |  |
| Active<br>Medicare<br>ANN PSLINK<br>Medicare Claim No<br>123456789HA<br>Why Eligible? *                                                                                                    | umber *                                                                                                    | Medicare Claim Number *<br>123456789HC<br>Why Eligible? *                                                                                                    |  |
| Active<br>Medicare<br>ANN PSLINK<br>Medicare Claim Ni<br>123456789HA<br>Why Eligible?*<br>Select An Option                                                                                                    | umber*                                                                                                    | Medicare Claim Number *<br>123456789HC<br>Why Eligible? *<br>Select An Option                                                                                                    |  |
| Active<br>Medicare<br>ANN PSLINK<br>Medicare Claim Ni<br>123456789HA<br>Why Eligible?*<br>Select An Option                                                                                                    | umber *                                                                                                    | Medicare Claim Number *<br>123456789HC<br>Why Eligible? *                                                                                                    |  |
| Active<br>Medicare<br>ANN PSLINK<br>Medicare Claim Ni<br>123456789HA<br>Why Eligible? *<br>Select An Option<br>Ever Collected So                                                                                                    | umber*                                                                                                    | Medicare Claim Number *<br>123456789HC<br>Why Eligible? *<br>Select An Option •<br>Ever Collected Social Security Disability                                                                                                    |  |
| Active<br>Medicare<br>ANN PSLINK<br>Medicare Claim Ni<br>123456789HA<br>Why Eligible? *<br>Select An Option<br>Ever Collected So<br>Income?*<br>© Yes © No                                                                                                    | umber*                                                                                                    | Medicare Claim Number *<br>123456789HC<br>Why Eligible? *<br>Select An Option •<br>Ever Collected Social Security Disability<br>Income?*                                                                                                    |  |
| Active<br>Medicare<br>ANN PSLINK<br>Medicare Claim Ni<br>123456789HA<br>Why Eligible? *<br>Select An Option<br>Ever Collected So<br>Income?*<br>@Yes No<br>Medicare Part A (H                                                                                      | v<br>umber *<br>cial Security Disability<br>Hospital Insurance)                                                                   | Medicare Claim Number *<br>123456789HC<br>Why Eligible? *<br>Select An Option •<br>Ever Collected Social Security Disability<br>Income?*<br>• Yes • No<br>Medicare Part A (Hospital Insurance)                                                                                                    |  |
| Active<br>Medicare<br>ANN PSLINK<br>Medicare Claim Ni<br>123456789HA<br>Why Eligible? *<br>Select An Option<br>Ever Collected So<br>Income?*<br>• Yes • No<br>Medicare Part A (F                                                                                   | v<br>umber *<br>cial Security Disability<br>fospital Insurance)<br>Cancel Date                                                    | Medicare Claim Number *<br>123456789HC<br>Why Eligible? *<br>Select An Option •<br>Ever Collected Social Security Disability<br>Income?*<br>• Yes • No<br>Medicare Part A (Hospital Insurance)<br>Effective Date* Cancel Date                                                                                                |  |
| Active<br>Medicare<br>ANN PSLINK<br>Medicare Claim Ni<br>123456789HA<br>Why Eligible? *<br>Select An Option<br>Ever Collected So<br>Income?*<br>@Yes @No<br>Medicare Part A (f<br>Effective Date*<br>02/02/2010                                                    | v<br>umber *<br>cial Security Disability<br>Hospital Insurance)<br>Cancel Date<br>mm/dd/yyyy<br>mitiki                            | Medicare Claim Number *         123456789HC         Why Eligible? *         Select An Option         Ever Collected Social Security Disability Income?*         ●Yes ●No         Medicare Part A (Hospital Insurance)         Effective Date*         Cancel Date         02/02/2010         mm/dd/yyyy                      |  |
| Active<br>Medicare<br>ANN PSLINK<br>Medicare Claim Ni<br>123456789HA<br>Why Eligible? *<br>Select An Option<br>Ever Collected So<br>Income?*<br>@Yes @No<br>Medicare Part A (f<br>Effective Date*<br>02/02/2010                                                    | v<br>cial Security Disability<br>Gospital Insurance)<br>Cancel Date<br>mm/dd/yyyy                                                 | Medicare Claim Number *<br>123456789HC<br>Why Eligible? *<br>Select An Option<br>Ever Collected Social Security Disability<br>Income?*<br>OYes ONO<br>Medicare Part A (Hospital Insurance)<br>Effective Date<br>O2/02/2010<br>mm/dd/yyyy                                                                                     |  |
| Active<br>Active<br>Medicare<br>ANN PSLINK<br>Medicare Claim Nr<br>123456789HA<br>Why Eligible? *<br>Select An Option<br>Ever Collected So<br>Income?*<br>© Yes © No<br>Medicare Part A (H<br>Effective Date*<br>02/02/2010<br>Medicare Part B (H                  | v<br>umber *<br>cial Security Disability<br>dospital Insurance)<br>Cancel Date<br>mm/dd/yyyy<br>m<br>Medical Insurance)           | Medicare Claim Number *<br>123456789HC<br>Why Eligible? *<br>Select An Option •<br>Ever Collected Social Security Disability<br>Income?*<br>• Yes • No<br>Medicare Part A (Hospital Insurance)<br>Effective Date* Cancel Date<br>02/02/2010 mm/dd/yyyy<br>Medicare Part B (Medical Insurance)                                |  |
| Active<br>Active<br>Medicare<br>ANN PSLINK<br>Medicare Claim Ni<br>123456789HA<br>Why Eligible? *<br>Select An Option<br>Ever Collected So<br>Income?*<br>©Yes ©No<br>Medicare Part A (H<br>Effective Date*<br>02/02/2010<br>Medicare Part B (H<br>Effective Date* | v<br>umber *<br>cial Security Disability<br>dospital Insurance)<br>Cancel Date<br>mm/dd/yyyy<br>Medical Insurance)<br>Cancel Date | Medicare Claim Number *<br>123456789HC<br>Why Eligible? *<br>Select An Option •<br>Ever Collected Social Security Disability<br>Income?*<br>• Yes • No<br>Medicare Part A (Hospital Insurance)<br>Effective Date* Cancel Date<br>02/02/2010 mm/dd/yyyy<br>Medicare Part B (Medical Insurance)<br>Effective Date* Cancel Date |  |

#### Add Dependents and Assign Plan Coverage to New or Existing Dependents

- 1. Find the employee.
- 2. Select Edit Employee Record from the Actions button.
- 3. Enter the Effective Date of Changes.

# Important! There are effective date range limits. If you receive an error in entering your effective date, please contact your Highmark team.

- 4. In the Dependents section, click Add to add new dependents.
- 5. Enter all required fields for the dependents.
- 6. In the Plan Coverage section, an empty checkbox displays for the dependent for each line of business.
- 7. Select the checkbox to assign coverage for the dependent.
- 8. If an existing dependent doesn't have coverage, you can select the checkbox next to their name to assign coverage now.

# Important! If you would like a record of this change , use the print page function from your browser before you submit the changes.

- 9. Click the Save button.
- 10. If changes are successful, a success message displays.

Important! At this point, if the employee has coverage from multiple groups, use the Now Showing drop-down. Select the empty checkbox in all active LOBs to select each line of business to be edited for each dependent.

| his employee has single coverage group. Gro                                    | pup Number: 12345678 - Active          |  |
|--------------------------------------------------------------------------------|----------------------------------------|--|
| Medical                                                                        |                                        |  |
| Plan<br>12345678                                                               |                                        |  |
| Effective Date                                                                 |                                        |  |
| Coverage Category Code                                                         |                                        |  |
| <ul> <li>✓ Ann Pslink</li> <li>✓ Child Pslink</li> <li>Child Pslink</li> </ul> |                                        |  |
| roviders                                                                       |                                        |  |
| ANN PSLINK                                                                     | CHILD PSLINK                           |  |
| Provider's Group Practice<br>123456789                                         | Provider's Group Practice<br>123456789 |  |
| TEST MEDICAL CENTER                                                            | TEST MEDICAL CENTER                    |  |
| Established Patient                                                            | ¥Established Patient                   |  |
| Reason                                                                         | Reason                                 |  |
| Initial PCP Selection                                                          | Initial PCP Selection                  |  |
| Effective Date<br>12/01/2011                                                   | Effective Date<br>12/01/2011           |  |
|                                                                                |                                        |  |

#### Change Existing Plans

- 1. Find the employee.
- 2. Select Edit Employee Record from the Actions button.
- 3. Enter the Effective Date of Changes.
- 4. Click the delete (trashcan) icon in the top right corner of the LOB card.

Important! The icon displays for active Lines of Business (based on groups) only. If the employee has coverage from multiple groups, use the *Now Showing drop-down* to toggle between them.

- 5. Enter the Cancel Date and Cancel Reason.
- 6. Click the OK button.
- 7. The Add Coverage page displays.

Important! The Add Coverage page automatically displays when you delete an LOB for the first time in the editing session to ensure that new coverage is added. If you delete another LOB during the same editing session, you will not be redirected to the Add Coverage page. You can add coverage by clicking the Add Coverage icon or link.

- 8. Select new coverage.
- 9. Click the OK button.
- 10. The Edit page displays, any new LOBs will be 'marked as add,' and any deleted LOBs will be 'marked as canceled.' Adding and deleting LOBs won't actually occur until you save.
- 11. Verify the changes.
- 12. Click the Save button.
- 13. If changes are successful, a success message displays.

#### Small Group - Future Coverage Edits

You could encounter additional notifications to make edits to an employee's record when that employee is enrolled in BOTH an active group number AND a future group number. This affects our Small Group Customers Only.

- 1. Find the employee.
- 2. Select Edit (or cancel) Employee Record from the Actions button.
- 3. If the notification appears, you must make the edits in both the active and future coverage. The pop-up usually appears when you are close to a renewing period and have changed group numbers.

#### \*This reminder is critical in ensuring that our records reflect changes being made are captured both for current administration and future administration purposes.

- 4. Edit (or cancel) employee record for both the group numbers listed.
- 5. Follow the steps to edit or cancel employee record.

#### Print Employee Record

To print an employee record, click the name of the person in the results of "Find" and print from your internet browser.

| year will end on 05/01/2018. The member being enrolled<br>has more than one policy year available for maintenance<br>(add/cancel/modify) including:<br>1. Current Group Policy Year Only - The member will<br>be covered under the current group policy year until<br>05/01/2018.<br>2. Upcoming Group Policy Year Only - The member<br>will not have coverage until the upcoming group policy<br>year begins.<br>3. OR Both Group Policy Years - After the member is<br>enrolled in one of the above, select "Add Coverage" (log<br>right in Plan Coverage of Edit Employee Record Page),<br>to add the member to a different group policy year. |             | e aware that this client's current group policy |
|----------------------------------------------------------------------------------------------------|-------------|-------------------------------------------------|
| (addcancel/modify) including:<br>1. Current Group Policy Year Only - The member will<br>be covered under the current group policy year until<br>05/01/2018.<br>2. Upcoming Group Policy Year Only - The member<br>will not have coverage until the upcoming group policy<br>year begins.<br>3. OR Both Group Policy Years - After the member is<br>enrolled in one of the above, select "Add Coverage" (for<br>right in Plan Coverage of Edit Employee Record Page).                                                                                                    |             |                                                 |
| Lourent Group Policy Year Only - The member will<br>be covered under the current group policy year untill<br>05/01/2018.     Lopoming Group Policy Year Only - The member<br>will not have coverage until the upcoming group policy<br>year begins.     J. OR Both Group Policy Years - After the member is<br>enrolled in one of the above, select "Add Coverage" (for<br>right in Plan Coverage of Edit Employee Record Page).                                                                                                    |             |                                                 |
| be covered under the current group policy year until<br>05/01/2018.<br>2. Upcoming Group Policy Year Only - The member<br>will not have coverage until the upcoming group policy<br>year begins.<br>3. OR Both Group Policy Years - After the member is<br>enrolled in one of the above, select "Add Coverage" (log<br>right in Plan Coverage of Edit Employee Record Page).                                                                                                    |             | ,, ,                                            |
| 05/01/2018.<br>2. Upcoming Group Policy Year Only - The member<br>will not have coverage until the upcoming group policy<br>year begins.<br>3. OR Both Group Policy Years - After the member is<br>enrolled in one of the above, select "Add Coverage" (top<br>right in Plan Coverage of Edit Employee Record Page).                                                                                                    |             |                                                 |
| 2. Upcoming Group Policy Year Only - The member<br>will not have coverage until the upcoming group policy<br>year begins.<br>3. OR Both Group Policy Years - After the member is<br>enrolled in one of the above, select "Add Coverage" (lop<br>right in Plan Coverage of Edit Employee Record Page).                                                                                                    |             |                                                 |
| will not have coverage until the upcoming group policy<br>year begins.<br>3. OR Both Group Policy Years - After the member is<br>enrolled in one of the above, select "Add Coverage" (top<br>right in Plan Coverage of Edit Employee Record Page).                                                                                                    | 05/01/201   | 18.                                             |
| year begins.<br>3. OR Both Group Policy Years - After the member is<br>enrolled in one of the above, select "Add Coverage" (tor<br>right in Plan Coverage of Edit Employee Record Page),                                                                                                    | 2. Upcon    | ning Group Policy Year Only - The member        |
| 3. OR Both Group Policy Years - After the member is<br>enrolled in one of the above, select "Add Coverage" (top<br>right in Plan Coverage of Edit Employee Record Page),                                                                                                    | will not ha | ave coverage until the upcoming group policy    |
| enrolled in one of the above, select "Add Coverage" (top<br>right in Plan Coverage of Edit Employee Record Page),                                                                                                    | year begi   | ns.                                             |
| right in Plan Coverage of Edit Employee Record Page),                                                                                                    | 3. OR Bo    | th Group Policy Years - After the member is     |
|                                                                                                    | enrolled in | n one of the above, select "Add Coverage" (top  |
| to add the member to a different group policy year.                                                                                                    | right in PI | an Coverage of Edit Employee Record Page),      |
|                                                                                                    | to add the  | e member to a different group policy year.      |
|                                                                                                    |             |                                                 |

#### Cancel Coverage

The **Cancel Coverage** function allows you to cancel an employee contract or specific coverage for a subscriber and/or dependents. This requires confirmation before a cancellation is submitted.

# Important! It is important to note that you do NOT use this feature when performing Group to Group transfers from one group to another. Instead, select Actions > Edit Employee Record, delete LOBs, and add coverage.

All the active coverage will be shown on this page for the subscriber and dependents. If the subscriber is selected to cancel coverage, the dependents will automatically be selected to be cancelled.

- 1. Select the coverage to cancel.
  - You can use the Select/Deselect All links to select a Plan to be cancelled for everyone or to select all of an individual's coverage to be cancelled.
  - You can click the Cancel All link to select all the active coverage for the subscriber and dependents.

Important! If you don't have modify access permissions for a group, checkboxes will not be displayed. You must contact Highmark to have your permissions changed.

2. Enter the Cancel Date and Cancel Reason.

Important! The Cancel Date is the 1<sup>st</sup> day the employee no longer has coverage. Termination date must be within contract terms. For example, many contracts must be terminated on the 1<sup>st</sup> of the month after employment termination.

3. Once all the required information is entered, click the Yes button.

A success message will display once the cancellation has been successfully completed.

| 🌖 Cancel Coverage                             |                                 |                                       |        |
|-----------------------------------------------|---------------------------------|---------------------------------------|--------|
| Required                                      |                                 |                                       |        |
| Il of an employee's active plans are shown be |                                 | a group, a checkbox will not display. |        |
| Cancel All                                    | 12345678<br>Select/Deselect All |                                       |        |
| Cancer All                                    | Select/Deselect All             |                                       |        |
| SHEILA WONDERFUL Jan 21, 1964                 | Drug                            |                                       |        |
| Select/Deselect All                           | Medical Vision                  |                                       |        |
|                                               |                                 |                                       |        |
| ancel Date *                                  |                                 |                                       |        |
|                                               |                                 |                                       |        |
|                                               |                                 |                                       |        |
| ancel Reason *                                |                                 |                                       |        |
|                                               |                                 | $\checkmark$                          |        |
|                                               |                                 |                                       |        |
| arning! You are about to cancel selected cov  | erage for the selected people   |                                       |        |
| you canceled any coverage for the employee,   |                                 | for dependents. Do you want to cont   | tinue? |
|                                               |                                 |                                       |        |
| ou can add coverage later if you need to.     |                                 |                                       |        |
| ou can add coverage later if you need to.     |                                 |                                       |        |

#### Reinstate Employee

You can reinstate a cancelled employee by selecting the Reinstate option from the Actions Dropdown.

1. Enter the Coverage Effective Date. This is the date from which the coverage will be effective for the employee.

| * Required        |                                                      |  |
|-------------------|------------------------------------------------------|--|
| Coverage Eff. Da  | ite*                                                 |  |
| 08/17/2017        |                                                      |  |
|                   | edit demographic information and<br>nce you continue |  |
| Select coverage o | nice you continue                                    |  |

- 2. Click Continue.
- 3. The Add Employee page displays, with employee information pre-populated. At this time, information can be edited or added to reflect the current request. You can follow the Add Employee process to complete and reinstate the enrollment.

## Section 3: Assist Employees

This section describes how you can assist your employees by:

- Printing ID cards
- Accessing Plan information, including SBCs
- Finding a provider
- Managing Spedning Accounts
- And more

|   | &                                              | ENROLLMENT                                                                                                    | CLIENT/GROUPS ▼                                                                                            | ASSIST EMPLOYEES                     | BILLING              | REPORTS              | RESOURCES    |
|---|------------------------------------------------|----------------------------------------------------------------------------------------------------|----------------------------------------------------------------------------------------------------|--------------------------------------|----------------------|----------------------|--------------|
|   |                                                |                                                                                                    |                                                                                                    |                                      |                      |                      |              |
| 4 | 🏮 En                                           | nployee Resource                                                                                                    | es                                                                                                    |                                      |                      |                      |              |
|   | <u>ID Cards</u><br>Print or                    | order ID cards for your en                                                                                          | nployees and their dependents. Yo                                                                          | ou can find an employee by enterin   | g their Last Name,   | Group Number, and/or | i Member ID. |
|   | Claims<br>Check f                              | he claim status, member li                                                                                          | ability, and date the claim was pai                                                                        | d. You can find an employee by en    | ering Last Name,     | Group Number, and/or | Member ID.   |
|   | <u>Benefit B</u>                               | ooklets                                                                                                    |                                                                                                    | our employer offers. You can searc   |                      |                      |              |
|   | Summary                                        | of Benefits Coverage (SB                                                                                            | <u>C)</u>                                                                                                  | ur employer offers. You can search   |                      |                      |              |
|   | Group Co                                       | ontracts                                                                                                    | can search by Group Number.                                                                                |                                      | by croup number      |                      |              |
|   | Preventiv                                      | e Medications List                                                                                                  |                                                                                                    |                                      |                      |                      |              |
|   | View pr                                        | eventive medication lists fo                                                                                        | or your employer. You can search                                                                           | by Group Number.                     |                      |                      |              |
| K | 🌒 Pr                                           | oviders                                                                                                    |                                                                                                    |                                      |                      |                      |              |
| 7 | <u>Change F</u><br>Change<br><u>Hospital (</u> | network hospitals, doctors<br>2CP<br>2 the PCP for an employee<br>2uality Measures                                  | , or other health care providers ne<br>and/or dependents. You can find<br>is using WebMD's Hospital Adviso | an employee by entering Last Nam     | e, group Number,     | and/or Member ID     |              |
|   | 🌖 Sp                                           | ending Account                                                                                                    |                                                                                                    |                                      |                      |                      |              |
|   | <u>Spending</u><br>Manage                      | Account<br>e spending accounts here.                                                                                |                                                                                                    |                                      |                      |                      |              |
|   |                                                | Account Report Guide<br>s guide to understand the s                                                                 | spending account report that prov                                                                          | ide data and insight into your emplo | oyer's account activ | vity.                |              |
| < |                                                | Spending Account Election<br>or modify employee's spen                                                              |                                                                                                    |                                      |                      |                      |              |
|   | Eligible E                                     | <u>xpenses</u><br>his list of eligible spending                                                                     | account expenses.                                                                                          |                                      |                      |                      |              |
|   |                                                | iswers and How-Tos<br>he basics and get starte wi                                                                   | th Health Savings Account, Flexib                                                                          | le Spending Account, or Health Re    | mbursement Acco      | unt.                 |              |
|   | Sec.                                           | ucational Tools                                                                                                    |                                                                                                    |                                      |                      |                      |              |
|   | Create<br>Second C                             | er Communication Toolkit<br>health campaigns with this<br>opinion Health Education S<br>doctors manage real-life ca | eries                                                                                                    | dars, customizable emails, and flie  | rs.                  |                      |              |
|   |                                                |                                                                                                    |                                                                                                    |                                      |                      |                      |              |

#### ID Cards

You can view and print ID cards for employee and dependents. Virtual ID cards are available at the first day of coverage. You can also request replacement ID cards on behalf of your employees. An ID card can be mailed to the employee address on file or another address without replacing the address on file.

The ID card function is available from the Assist Employee tab, as well as the Home page, and Find Employee page.

#### From the Assist Employees tab:

- 1. Click the ID Card link.
- 2. The Find Employee page displays.

| Last Name                                                    |                                       |
|--------------------------------------------------------------|---------------------------------------|
| Last Name                                                    |                                       |
| Group Number                                                 |                                       |
| Group Number                                                 |                                       |
|                                                              |                                       |
| Member ID/SSN/Client-Assigne                                 | d ID                                  |
| Member ID/SSN/Client-Assigne<br>Member ID/SSN/Client-Assigne | d ID Enter alphanumeric portion only. |
| NAME ON DOCTORS PROPERTY ASSAULT OF THE ADDRESS OF           |                                       |

- 3. Enter the employee's Last Name, Group Number, or Member ID.
- 4. Click the Search button.
- 5. Results display based on the entered values and you can filter the results by entering the First Name.
- 6. Select ID Cards from the Actions dropdown. You will not see the ID cards option for a cancelled employee.
- 7. The ID Card page displays.

| EST TEST                              | •                                                              |  |
|---------------------------------------|----------------------------------------------------------------|--|
| ~                                     | View Back P                                                    |  |
| MEMBER NAME<br>MEMBER ID              |                                                                |  |
| Group<br>BC/BS Plan<br>RxGrp<br>RxBIN | PCP Visit \$15<br>Specialist Visit \$15<br>Emergency Room \$50 |  |
|                                       | R                                                              |  |
| TES                                   | T TEST's Medical ID Card                                       |  |

- 8. You can click the Order ID Card button to request a copy of ID cards. You will be prompted to verify your mailing address (address can be edited).
- 9. You can also print the ID card by clicking the Print this ID Card button.

#### Claims (ASO only)

If you have the access (entitlement), you can view Medical, Drug, or Dental claims for your

employees. From the Assist Employees tab:

- 1. Click the Claims link.
- 2. The Find Employee page displays.

| .ast Name                                   |      |                               |     |
|---------------------------------------------|------|-------------------------------|-----|
| Last Name                                   |      |                               |     |
| Group Number                                |      |                               |     |
| Group Number                                |      |                               |     |
| Member ID/SSN/Client-Assigne                | d ID |                               |     |
|                                             |      |                               |     |
| Member ID/SSN/Client-Assigne                |      | Enter alphanumeric portion on | ly. |
| nation for the second states and the second |      | Enter alphanumeric portion on | ly. |

- 3. Enter the employee's Last Name, Group Number, or Member ID.
- 4. Click the Search button.
- 5. Results display based on the entered values and you can filter the results by entering the First Name.
- 6. Select Claims from the Actions drop-down.
- 7. The Claims Agreement page displays.
- 8. Click the Agree & Continue button to view claims for the selected employee and their dependents.
- 9. The Claims Page displays.

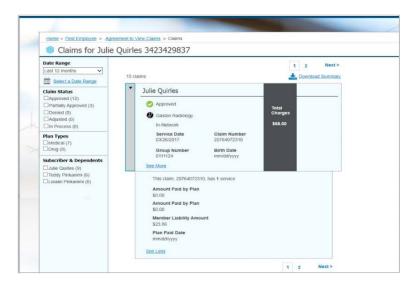

| Date Range Last 12 months Select a Date Range                                             | 1 2 Next><br>15 claims 📩 Download Summary                                                                                                    |
|-------------------------------------------------------------------------------------------|----------------------------------------------------------------------------------------------------|
| Claim Status Approved (12) Partially Approved (3) Denied (0) Aquisted (0) In Process (0)  | Dulie Quirles     Approved     Gaston Radiology     In Network     S48.00                                                                                                    |
| Plan Types Medical (7) Drug (8)                                                           | Service Date Claim Number<br>03/26/2017 207640/2310<br>Group Number Birth Date                                                                                                    |
| Subscriber & Dependents<br>Later Coulters (9)<br>Trody Presamm (6)<br>Loratel Prehamm (9) | 0111124 mm/dd/yyyy<br>Seet.More<br>This claim, 20764072310, has 1 service<br>Amount Paid by Plan<br>50,00<br>Amount Paid by Plan<br>50,00<br>Member Liability Amount<br>523,06<br>Plan Paid bate<br>mm/dd/yyyy<br>SecLicts |

10. You can filter the claims by date range, claim status, Plan types and name. Or you can download a summary of the claims in Excel.

#### **Benefit Booklets**

Benefit Booklets for all Plans are available for viewing from the Assist Employees tab. If your Benefit Booklet does not display, contact your Client Manager or Client Service Manager. Contact information can be found under the Client/Groups tab.

#### From the Assist Employees Tab:

1. Click the Benefit Booklets link.

| Employee Resources                                                                                                    |
|----------------------------------------------------------------------------------------------------|
| ID Cards<br>Print or order ID cards for your employees and their dependents. You can find an employee by entering their Last Name, Group Number, and/or Member ID. |
| Benefit Booklets<br>View in-depth information about the benefits for each of the plans your employer offers. You can search by Group Number.                       |
| Summary of Benefits Coverage (SBC)<br>Compare plans using standard summaries for each of the plans your employer offers. You can search by Group Number            |
| Group Contracts<br>Access group contracts here. You can search by Group Number.                                                                                    |
| Preventive Medications List<br>View preventive medication lists for your employer. You can search by Group Number.                                                 |

2. The Benefit Booklets page displays.

| ome | > <u>Assist Employees</u> > Benefit Booklets                                             |
|-----|------------------------------------------------------------------------------------------|
|     | Benefit Booklets                                                                         |
|     | A Benefits Booklet Amendment                                                             |
|     | All references to "true emergency" in the Benefit booklet are now changed to "emergency" |
|     | Find Booklets                                                                            |
|     | Find Booklets                                                                            |
|     | 4 booklets                                                                               |
|     | Name                                                                                     |
|     | Keystone POS Flex 123456789                                                              |
|     | Keystone POS Flex 123456789                                                              |
|     | Personal Choice Flex 123456789                                                           |
|     | Personal Choice Flex 123456789                                                           |

- 3. Click the applicable Plan Name and Group Number link.
- 4. The Benefit Booklet opens in a separate browser window as a PDF file and can be printed or saved as a file to your computer.

Important! If it's a long list, you can search for a booklet by entering the Plan Name or Group Number in the Find Booklets filter. Summary of Benefits, Group Contracts, and Preventive Medication Lists can be accessed in a similar way.

#### Find a Provider

The **Find a Provider** link on the Assist Employees tab provides access to information on doctors and hospitals. The search function in the Provider Directory lets you use specific criteria such as coverage area, Plan, and type of provider to locate providers for your employees.

#### From the Assist Employees tab:

1. Click the Find a Provider link.

| Providers                                                                                                    |
|----------------------------------------------------------------------------------------------------|
| Find a Provider<br>Find in-network hospitals, doctors, or other health care providers near you.                                                |
| Change PCP<br>Change the PCP for an employee and/or dependents. You can find an employee by entering Last Name, group Number, and/or Member ID |

2. The Provider Directory page displays.

| TORS, FACILITIES & N<br>ing for an in-network<br>nd a facility near you?<br>place. Let us help you<br>need. | doctor? Need<br>You're in the Save                                             | ork & 🕺 🕅                                                                                                    |
|----------------------------------------------------------------------------------------------------|--------------------------------------------------------------------------------|----------------------------------------------------------------------------------------------------|
| ccu.                                                                                                    | FIND DOCTORS & HOSPITAL                                                        | S                                                                                                    |
| art Your Search                                                                                             | Refine ¥ Search by name, special                                               | ty, or condition.                                                                                                    |
| SEARCHING NEAR:                                                                                             | Example: pediatrics                                                            | SEARCH                                                                                                    |
|                                                                                                    | Pick a plan                                                                    |                                                                                                    |
| Within 5 miles                                                                                              | SAVE TIME AND MONEY                                                            | OTHER HELPFUL SEARCHES                                                                                                    |
|                                                                                                    | n Consider urgent card                                                         | Medicare                                                                                                    |
| Use precise locatio                                                                                         | centers                                                                        | At Medicare.gov 🗹 you can<br>search for medical professionals.                                                                                            |
| 9 Use precise locatio                                                                                       | Save the ER for                                                                | search for medical professionals,<br>find group practices and compare                                                                                     |
| • Use precise locatio                                                                                       | centers<br>Save the ER for<br>emergencies. Sore thi                            | search for medical professionals,<br>find group practices and compare<br>poats, physicians.                                                               |
| • Use precise locatio                                                                                       | Save the ER for                                                                | search for medical professionals,<br>find group practices and compare<br>oats, physicians.<br>les,                                                        |
| • Use precise locatio                                                                                       | centers<br>Save the ER for<br>emergencies. Sore thi<br>earaches, the flu, rash | search for medical professionals,<br>find group practices and compare<br>oats, physicians.<br>les,<br>can Medigap Blue<br>r Members may use any doctor or |

- 3. Enter the search criteria to locate a Doctor or Medical Professional, a Hospital or Facility, or Medical Supplies and Services. You can also search the doctors by location and Plan.
- 4. Click the Search button.

The Search Results display according to your search criteria.

#### Change Primary Care Physician (PCP)

You can change the PCP for your employee and dependents.

#### From the Assist Employees tab:

1. Click the Change PCP link.

| Providers                                                                                                    |  |
|----------------------------------------------------------------------------------------------------|--|
| Find a Provider<br>Find in-network hospitals, doctors, or other health care providers near you.                                                |  |
| Change PCP<br>Change the PCP for an employee and/or dependents. You can find an employee by entering Last Name, group Number, and/or Member ID |  |

2. The Find Employee page displays.

| Last Name                        |                                  |
|----------------------------------|----------------------------------|
| Last Name                        |                                  |
| Group Number                     |                                  |
| Group Number                     |                                  |
| Member ID/SSN/Client-Assigned II | 0                                |
| Member ID/SSN/Client-Assigne     | Enter alphanumeric portion only. |
|                                  |                                  |
| Search Clear                     |                                  |

- 3. Enter the employee's Last Name, Group Number and/or Member ID.
- 4. Click the Search button.
- 5. Results display based on the entered values and you can filter the results by entering the First Name.
- 6. Select Change PCP from the Actions drop-down. You will be prompted to select the group you wish to change. You will not see this option for a cancelled employee.
- 7. The Change PCP page displays.

| SHEILA TEST                         |              |  |  |
|-------------------------------------|--------------|--|--|
| Provider Number                     |              |  |  |
| 1234567890                          |              |  |  |
| Provider Name                       |              |  |  |
| Test Medical Associates             |              |  |  |
| Not Sure? Search Provider Directory |              |  |  |
| Established Patient                 |              |  |  |
| Reason                              |              |  |  |
|                                     | $\checkmark$ |  |  |
| Effective Date                      |              |  |  |
|                                     |              |  |  |

- 8. Enter a new Provider Number and Name or click Search Provider Directory to search for a provider.
- 9. Select a Reason and the Effective Date will be populated based on the reason selected.
- 10. Click the Change PCP button to submit the changes.

#### Hospital Quality Measures

The Hospital Quality Measures page helps employees navigate the health care system with tools to:

- Find and compare hospitals and physicians
- Read about various health topics
- Navigate WebMD's hospital advisor

#### From the Assist Employees tab:

- 1. Click the Hospital Quality Measures link.
- 2. The page opens in a separate browser window.

|                                                             |                                                                                                    | Health Manager |
|-------------------------------------------------------------|----------------------------------------------------------------------------------------------------|----------------|
|                                                             |                                                                                                    | ٩              |
| Home                                                        |                                                                                                    |                |
| Health Topics                                               | Featured Article Off the Charts: Is a Preliatric Eye Exam Enough?                                                                                                    |                |
| Abdominal Aortic Aneurysm R +<br>Abnormal Heartbeat<br>Acne | Off the Charlas is a productic cyc Exam Enough?<br>Some common vision disorders can the detected by a standard eye exam – and could be holding your child back in school.<br>Stee Full Article |                |
| Advance Directives<br>Alcohol Use                           | In The News                                                                                                    |                |
| Allergies (Food)<br>Allergies (Nasal)<br>Allergies (Nasal)  | Walking Rates Are Key to a Country's Obesity Levels<br>As steps declined, national waistlines expanded, global study shows <u>Read More</u>                                                    |                |

## Section 4: Client/Groups Tab

**Purpose**: This section provides an overview of the Client/Groups tabs and how to view and understand the Client and Group details and contacts.

Use the Client/Groups Tab to access the Client and Group level information:

- General Information
- Contacts
- Groups
- Report Codes (if applicable)
- Identity Theft Protection (if applicable)

**Note**: It is NOT possible to edit information in the Client/Groups section. Contact your Client Manager if this information requires an update.

#### View Client Level Information

1. Select Client from the Client/Groups Tab.

| CLIENT/GROUPS ▼ |
|-----------------|
| Client          |
| Groups          |

2. The Client information page displays.

| ABC Widgets:        |                                                          |                                 |                                             |  |
|---------------------|----------------------------------------------------------|---------------------------------|---------------------------------------------|--|
| Seneral Information | Client General Inf                                       | ormation                        |                                             |  |
| Contacts            | Renewal Month<br>JUNE                                    | Payment Mode<br>Monthly         | 8                                           |  |
| D Theft Protections | State of incorporation                                   | Payment Term<br>C1-Due by 1st   | s<br>of Coverage Month                      |  |
|                     | Affiliation<br>N/A                                       | SIC Code & De<br>5511 - Motor V | encription<br>enicle Dealers (New and Used) |  |
|                     |                                                          |                                 |                                             |  |
|                     | Sales Representatives<br>Client Manager<br>Report Codes  |                                 |                                             |  |
|                     | Client Manager                                           | Code                            | Associated Groups                           |  |
|                     | Client Manager<br>Report Codes                           | Code<br>Client Defined          | Associated Groups<br>1234567891             |  |
|                     | Client Manager<br>Report Codes<br>Type                   |                                 |                                             |  |
|                     | Client Manager<br>Report Codes<br>Type<br>ALPHA PAY (AP) | Client Defined                  | 1234567891                                  |  |

| Term                     | Definition                                                                  |
|--------------------------|-----------------------------------------------------------------------------|
| Renewal Month            | Your company's renewal month.                                               |
| State of Incorporation   | The state in which your company is incorporated.                            |
| Affiliation              | The companies having a common interest above and beyond the purchase        |
|                          | of health care.                                                             |
| Payment Mode             | The frequency of payments.                                                  |
| Payment Terms            | The due date for payments.                                                  |
| Sales Representatives    | The names and titles of the sales representatives assigned to your company. |
| SIC Code                 | The Standard Industrial Classification (SIC) code assigned to your company. |
| SIC Industry Description | The type of business.                                                       |
| Report Code              | Displays active report codes that are associated with the groups listed.    |
|                          | Report codes are only shown if they are applicable to your company's        |
|                          | setup.                                                                      |

- Click Contacts from the left navigation to view client contacts. The Client Contacts page displays contact information about the company's different contact types. Examples of contact types may include Billing, ID Cards, Monthly Reports, Correspondence, and Contract Signor.
- 4. If you have the entitlement, you can view the ID Theft Protection page by clicking ID Theft Protection from the left navigation.
  You can opt in and opt out from the ID theft protection services for the groups. New clients have 30 days from their coverage effective date to opt in for the present calendar year. All clients will be provided with an opportunity during Q4 to opt in for the following calendar year.

#### View Group Level Information

1. Select Groups from the Client/Groups Tab.

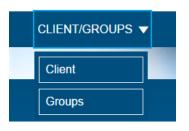

2. The Groups List page displays.

| Home > Groups for ABC Widgets                                  |                                |   |                |  |
|----------------------------------------------------------------|--------------------------------|---|----------------|--|
| Groups for ABC Widg                                            | ets                            |   |                |  |
| Find Groups<br>Find Groups by Group Number or Name<br>3 Groups | View by Group Status<br>Active | V |                |  |
| Group Number 🜩                                                 | Group Name 🗘                   |   | Group Status 🜩 |  |
| 12345678                                                       | Group 1                        |   | Active         |  |
| 23456789                                                       | Group 2                        |   | Active         |  |
| 34567890                                                       | Group 3                        |   | Active         |  |
|                                                                |                                |   |                |  |

**Note:** If the list is long, you can enter a Group Number or Name in the Find Groups filter.

3. Click the Group Number link to view the Group Details page.

| General Information |                                                                                                    |                         |                                                                                                    | Collapse |
|---------------------|----------------------------------------------------------------------------------------------------|-------------------------|----------------------------------------------------------------------------------------------------|----------|
|                     | - Group General Informa                                                                                                    | tion                    |                                                                                                    |          |
| Contacts            | Renewal Month<br>JUNE<br>State of incorporation<br>Affiliation                                                                     |                         | erms<br>1st of Coverage Month                                                                                                    |          |
|                     | N/A<br>Sales Representatives<br>Client Manager                                                                                     |                         | S Description<br>mobiles and Other Motor Vehicles                                                                                  |          |
|                     | - Eligibility                                                                                                    |                         |                                                                                                    |          |
|                     | X Student Reporting<br>X Students Covered                                                                                          | ✓ Depender<br>X Domesti |                                                                                                    |          |
|                     | Dependent Type                                                                                                    | Eligible to Age         | Terminate                                                                                                    |          |
|                     | Disabled Dependent                                                                                                    | Unlimited               | No Deletion                                                                                                    |          |
|                     | - Products                                                                                                    |                         | Birthdate                                                                                                    |          |
|                     | Keystone POS<br>Currently Active                                                                                                   |                         | Premier Advantage<br>Currently Active                                                                                              |          |
|                     | Contract Range<br>06/01/2017-05/31/2018<br>Next Renewal<br>06/01/2018<br>Contract Period<br>12 months<br>Billing Method<br>Premium |                         | Contract Range<br>06/01/2017-05/31/2018<br>Next Renewal<br>06/01/2018<br>Contract Period<br>12 months<br>Billing Method<br>Premium |          |
|                     | - Report Codes                                                                                                    |                         |                                                                                                    |          |
|                     | Туре                                                                                                    | Code                    |                                                                                                    |          |
|                     | COBRA (CB)                                                                                                    | 700                     |                                                                                                    |          |

#### 4. You can view:

#### a. General Information

The page title and **Group General Information** section display the following information:

| Term                     | Definition                                                 |
|--------------------------|------------------------------------------------------------|
| Group Name               | The name of the group.                                     |
| Group Status             | The status of the group, i.e., whether the grou s active   |
|                          | or cancelled.                                              |
| Renewal Month            | Your company's renewal month.                              |
| State of Incorporation   | The state in which your company is incorporated.           |
| Affiliation              | The companies having a common interest above and           |
|                          | beyond the purchase of health care.                        |
| Sales Representatives    | The names and titles of the sales representatives          |
|                          | assigned to your company.                                  |
| Payment Mode             | The frequency of payments.                                 |
| Payment Terms            | The due date for payments.                                 |
| SIC Code                 | The Standard Industrial Classification (SIC) code assigned |
|                          | to your company.                                           |
| SIC Industry Description | The type of business.                                      |

#### b. Eligibility

The Group Eligibility section displays the following information:

| Term                             | Definition                                |
|----------------------------------|-------------------------------------------|
| Dependents, Students, & Domestic | Yes (check) or No (x) answer, as to       |
| Partners Covered                 | whether they are covered or not.          |
| Students Reporting               | Yes (check) or No (x) answer, as to       |
|                                  | whether a rule exists for student         |
|                                  | dependents to report their school status  |
|                                  | to maintain eligibility under a contract  |
|                                  | holder's coverage for contract.           |
| Dependent Type                   | Regular, Disabled, or Student.            |
| Eligible To Age                  | The age at which coverage is discontinued |
|                                  | for a dependent.                          |
| Terminate                        | The rules for when a dependent's          |
|                                  | coverage terminates.                      |

#### c. Product

The Group Products section displays product information and status.

| Term           | Definition                                 |
|----------------|--------------------------------------------|
| Product Status | Indicates whether the product is currently |
|                | active or effective on a future date.      |
| Billing Method | The type of billing used by the purchaser  |
|                | to pay for benefits bought under the       |
|                | contract.                                  |

#### d. Report Codes

The **Group Report Code** section displays active report codes that are associated with the selected group. Report codes are only shown if they are applicable to your company's setup.

5. Select Contacts from the left navigation to view group contacts.

The Group Contacts page displays contact information such as, names, addresses, phone numbers, fax numbers, e-mail addresses, etc. The Contact Type field describes when the contact is to be used. For example, the group may have Billing contacts, ID Card contacts, Report contacts, etc.

## Section 5: Billing

**Purpose:** This section provides a high level understanding of the information you can access from the e-Bill system.

If you have the entitlement, the Billing tab enables you to view group invoices online. The Billing tab links to e-Bill.

- 1. Click the Billing tab from the Home page.
- 2. The e-Bill Welcome page displays.

| Home Accounts Bills Payments Preferences                                                                                               |                                        |                                      | Sign               |
|----------------------------------------------------------------------------------------------------|----------------------------------------|--------------------------------------|--------------------|
| nome accounts bins payments preferences                                                                                                |                                        | Signed on as                         | Signer: Andrew Ora |
| Welcome Andrew Orange                                                                                                    |                                        |                                      |                    |
| EMPLOYER GROUP<br>128 Any Street                                                                                                    |                                        |                                      |                    |
| Camp Hill, PA 17011                                                                                                    |                                        |                                      |                    |
| Camp Hill, PA 17011 Click the <u>link</u> below to see your bills Your Bill For :                                                      | Total Amount                           | Payable Amount                       | Select             |
| Click the <u>link</u> below to see your bills<br>Your Bill For :                                                                       | Total Amount<br>\$5,500.00             | Payable Amount<br>\$0.00             | Select             |
| Click the <u>link</u> below to see your bills<br>Your Bill For :                                                                       |                                        | 1.117.016.01.03.04.01.01.01.01.01.01 | Select             |
| Click the <u>link</u> below to see your bills<br>Your Bill For :<br>Group Premium                                                      | \$5,500.00                             | \$0.00                               | Select             |
| Click the link below to see your bills Your Bill For : Group Premium Account: EMPLOYER GROUP - XXXXXXXXXXXX                            | \$5,500.00<br>\$2,000.00               | <b>\$0.00</b><br>\$0.00              | Select             |
| Click the link below to see your bills Your Bill For : Group Premium Caccount EMPLOYER GROUP - XXXXXXXX01 Invoice Number: 123123123123 | \$5,500.00<br>\$2,000.00<br>\$2,000.00 | \$0.00<br>\$0.00<br>\$0.00           | Select             |

In e-Bill, you can view reports and the prior months' bills. Email notices alert you when a new bill is available. The following tabs are available:

- Home
- Accounts
- Bills
- Payments
- Preferences

The Home tab provides an overview of the current invoice(s) for the group account(s).

**Note**: If there is no current invoice to be paid, the amount due is \$0.

## Section 6: Reports

**Purpose:** This section provides an overview of the reports you can access.

If you have the entitlement, the Reports tab enables you to view and generate reports for your company.

You can view Enrollment Reports and link to reports @ hand.

| Reports                       |                                       |                                         |           |            |
|-------------------------------|---------------------------------------|-----------------------------------------|-----------|------------|
| ports at Hand                 |                                       |                                         |           |            |
| e this web-based reporting to | ool to generate utilization reports t | that do not contain Protected Health Ir | formation |            |
| nrollment Reports             | i                                     |                                         |           |            |
| Report Type                   | Tax Year                              | Last Run Date                           | File Type |            |
| TIN                           | 2016                                  | 09/06/2016                              | xls       | 🕹 Download |
| TIN                           | 2015                                  | 09/06/2016                              | xls       | 🕹 Download |
| TIN                           | 2016                                  | 09/02/2016                              | xls       | 🕹 Download |
| MEC                           | 2015                                  | 06/16/2016                              | xls       | 🛓 Download |
| MEC                           | 2015                                  | 09/01/2016                              | xls       | 🛓 Download |
| MEC                           | 2015                                  | 09/02/2016                              | xls       | 🛓 Download |
| MEC                           | 2015                                  | 09/06/2016                              | xls       | 🕹 Download |
|                               |                                       |                                         |           |            |

# Section 7: Resources

**Purpose:** This section provides an overview of the resources you can access.

| Home > Forms and Applications      |                                                                                                    |
|------------------------------------|----------------------------------------------------------------------------------------------------|
| Forms and Applie                   | cations                                                                                                    |
| Forms and Applications             | Get commonly used forms and applications to manage your plan.                                                                                                    |
| Group Bulletins                    | Enrolment Application<br>This form is used to enroll in all non-HMO group health care coverage.                                                                                                    |
| Helpful Information                | Highmark Choice Company HMO Enrollment Application<br>Application for enrolling employees and their dependents in HMO product.                                                                                                    |
| Website Status                     | Highmark Choice Company HMO Member Change Form<br>Form used by the member to report changes in their address, status, or dependents in the HMO product.<br>Member Change Form                                                                                                    |
| Consumer Communications<br>Toolkit | The form used to communicate changes in a member's address, status or dependents.<br><u>HIPAA Authorization</u><br>Authorization for Disclosure of Health Information. Members should use this form to designate who is<br>authorized to view their protected health information. |
|                                    | Rx Request Form<br>Use this form to request coverage for a non-formulary prescription drug.                                                                                                    |
|                                    | Speciality Rx Request Form<br>If your employees need one of the speciality drugs on this list, they'll need to have their doctor complete this<br>form for prior authorization.                                                                                                   |
|                                    | Dental Claim Form<br>Employees should use the Dental Claim Form for a dentist's pre-treatment estimate or statement of actual<br>services.                                                                                                    |
|                                    | Blue Account HRA Direct Deposit Form<br>Authorization Form to have claim reimbursement sent directly to their bank account.                                                                                                    |
|                                    | Waiver Insurance Form<br>If your employees decide to waive health care coverage through your Group's plan, please have them<br>complete the Waiver of Insurance form                                                                                                    |
|                                    | USERRA Application<br>Uniformed Services Employment and Re-Employment Rights Act of 1994 (USERRA)                                                                                                    |
|                                    | Group Procedures for USERRA<br>A helpful guide in answering questions for administrators about USERRA and USERRA procedures.                                                                                                    |
|                                    |                                                                                                    |